# Wood End Primary School

#### ColorVeil

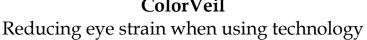

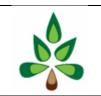

With the introduction of remote learning, for most children there is a drastic increase in the amount of time they are spending looking at a screen.

This free download is intended to reduce eye-strain and can also be used instead of an overlay which some children may use in school. Further details can be found on the link below.

#### How to download:

Click on this link: https://www.aurelitec.com/colorveil/windows/

I. You will see this screen: click on the 'Download' tab.

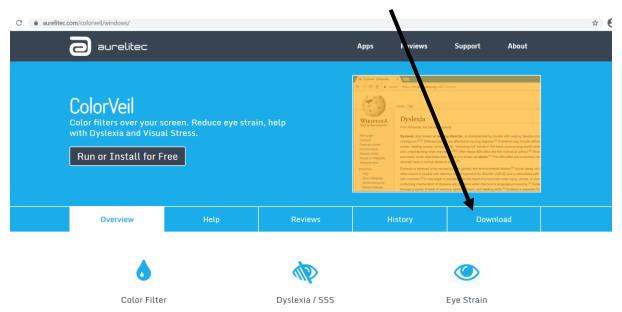

2. Read the system requirements and if suitable, click 'Download EXE' button.

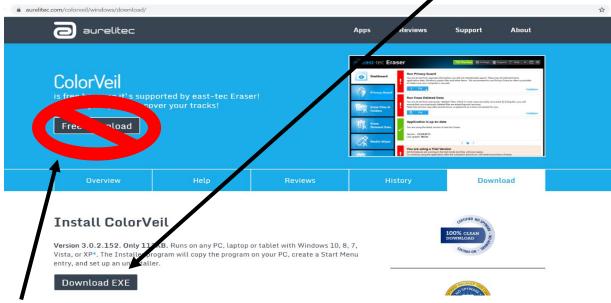

Do not click on 'Free Download' as this is for different software or other advertising.

3. This message will appear, click 'Run'.

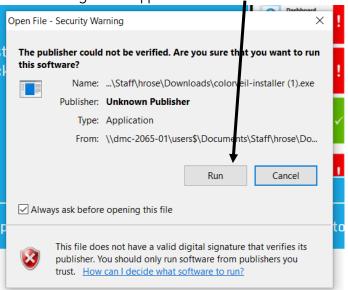

4. When this box appears click 'Next'.

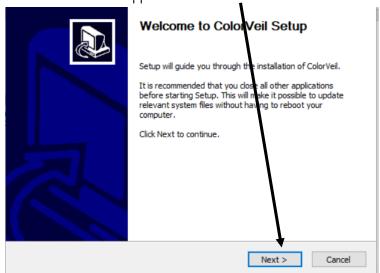

5. Read and accept the License Agreement by clicking, 'I Agree'.

| Nullsoft Install System v3.01 — |        |         |        |
|---------------------------------|--------|---------|--------|
|                                 | < Back | I Agree | Cancel |

6. If you have a preference, select a destination folder and click 'Install'.

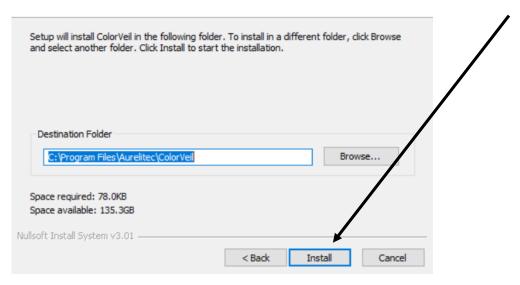

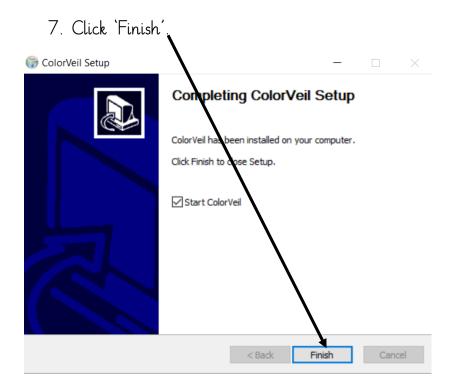

8. Your computer or tablet screen will turn yellow (this is supposed to happen) and this message will appear:

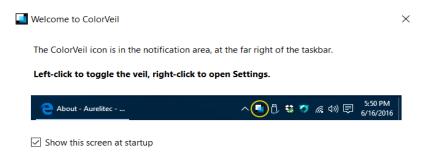

9. On a laptop this icon will appear at the bottom of your task bar:

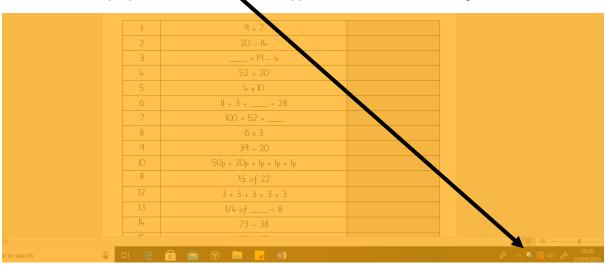

10. If you click on this button the yellow colour filter/overlay will disappear.

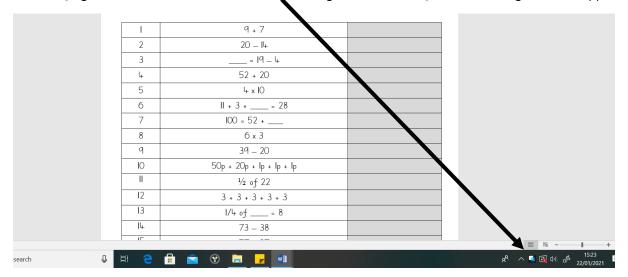

II. Right click on the ColorVeil icon and settings will open:

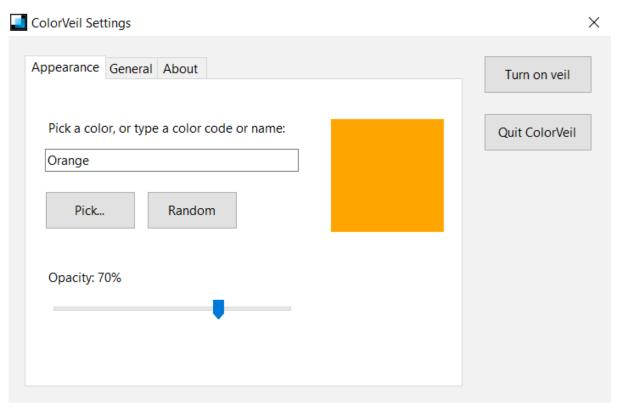

Here you can select the colour of your filter/overlay and increase or decrease the opacity. Step-by-step instructions on how to do this are below.

Please note, if the Color Veil icon cannot be found on the taskbar, it may be found in the pop-up menu at the bottom left of the screen.

## Change the colour:

I. Click on 'Pick'.

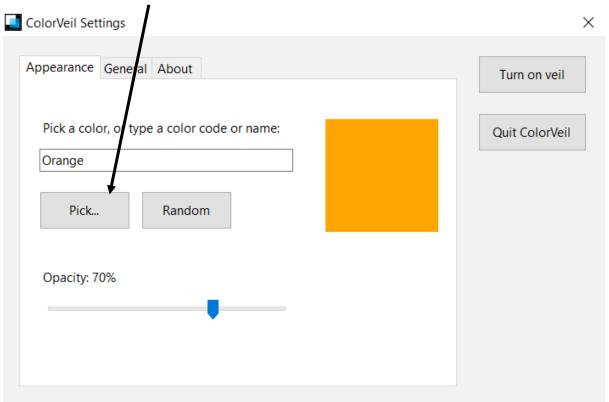

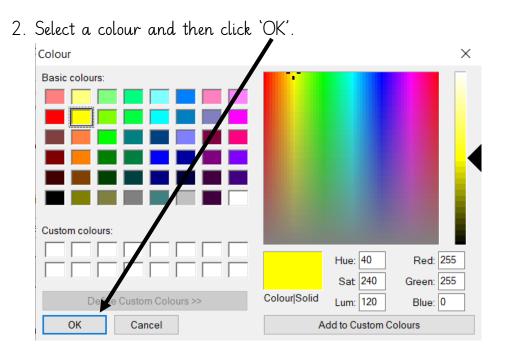

### How to change the opacity:

1. Drag the button on the opacity bar to increase or decrease the opacity.

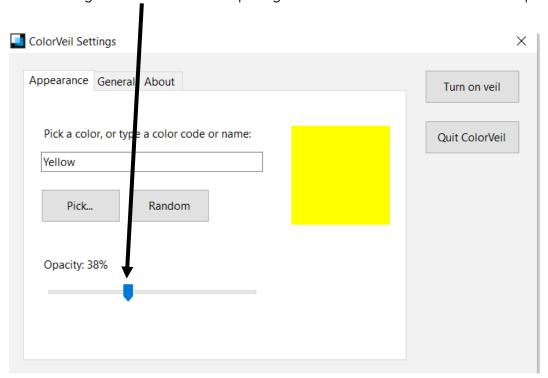

2. Click on the X to close the tab. The changes you have made will save automatically.

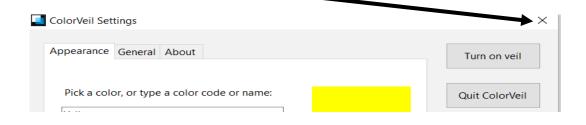